中級 1-20(国内観光地ガイド神奈川)

国内観光地ガイド

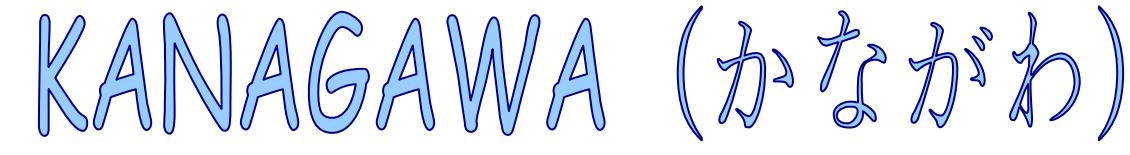

#### 採点: ★★★★★ (5 点満点中 4.5 点) 小田原城址公園

小田原のシンボル・小田原城天守閣がそびえる、 石垣と堀に囲まれた公園。園内には、本丸の正面 門常盤木門[ときわぎもん]や隅櫓[すみやぐら]、 銅門[あかがねもん]のほか、遊園地や動物園な どが点在する。

名称:小田原城址公園 料金:園内自由 交通:JR 小田原駅→徒歩 15 分 駐車場:あり 所在地:神奈川県小田原市城内 6-1 問合せ先:観光課城址公園担当 【電話】0465-23-1373

## 採点: ★★★★★ (5 点満点中 3.8 点) 鶴岡八幡宮

若宮大路の突き当たり、緑濃い樹木に包まれて朱 塗りの社殿が立つ。1063 年(康平 6)、源頼義[み なもとのよりよし]が奥州を平定した際に京都の 石清水八幡宮「いわしみずはちまんぐう]を由比 郷鶴岡(現在の材木座・元八幡)に勧請し、由比 若宮を建てたのが始まりという。その後 1180 年

(治承 4)、源頼朝が鎌倉に本拠地を置くと同時に この若宮を現在地に移し、1191年(建久2)には 背後の大臣山[だいじんやま]山腹に本宮を造営 して源氏の守護神とした。現在の建物は江戸時代 の再建。今も鎌倉のシンボルとして賑わい、特に 正月の初詣は全国有数の人出がある。

名称:鶴岡八幡宮 料金:境内自由 交通:JR 鎌倉駅東口→徒歩 10 分 駐車場:あり 所在地:神奈川県鎌倉市雪ノ下 2-1-31 問合せ先:【電話】0467-22-0315

## 採点: ★★★★★ (5 点満点中 4.4 点) 根岸森林公園

1867 年(慶応 3)、日本で初めて洋式競馬が行わ れた根岸競馬場の跡を利用した公園。競馬場は 1942 年(昭和 17)のレースを最後に廃止され、 戦後は米軍のゴルフ場などになっていた。1969 年(昭和 44)から一部が日本に返還され、1977 年(昭和52)に公園としてオープンした。広大な 敷地内には芝生広場や桜山、梅林などがあり、散 策やジョギングに最適。旧競馬の施設は、一等観 客席跡だけが残っている。

名称:根岸森林公園 料金:入園自由 交通:JR 根岸駅→市営バス 21 系統で 5 分 バス停:旭台下車すぐ 駐車場:あり

所在地:神奈川県横浜市中区根岸台 1-2 問合せ先:【電話】045-641-9185

# 採点: ★★★★★ (5 点満点中 4.5 点) 川崎大師

川崎大師駅から表参道、仲見世と歩いて来ると、 大山門が見えてくる。境内には平安朝様式の大本 堂、高さ 31.5m の八角五重塔、2 つの茶室を持つ 中書院、自動車交通安全のための祈祷をしてくれ る祈祷殿などがある。毎日のお護摩修行では厄除 け・家内安全・交通安全を受ける人が大勢訪れ、 日ごろから賑わう。正月の参拝者はおよそ 300 万 人で、全国でもトップクラス。7 月に開催される 風鈴市も人気の催しだ。

名称:川崎大師 料金:境内自由 交通:京浜急行電鉄川崎大師駅→徒歩 8 分 駐車場:あり 所在地:神奈川県川崎市川崎区大師町 4-48 問合せ先:【電話】044-266-3420

余白:上下左右 20mm フォント:Comic Sans MS(ワードアートのみ)、MS 明朝(その他) サイズ:青(14pt、太字)、その他(10.5pt) 段組み: 2段(段の幅 22字)、境界線を引く 「名称」など:左インデント2字 ページ罫線:線の太さ(8pt) 行間:固定値(16pt)

国内観光地ガイド(神奈川)

#### (解説)

- 1.ページ設定を行う。(余白:上下左右 20mm)
- 2.ワードアートでタイトルを作成する。(フォント:Comic Sans MS、サイズ:36pt)
- 3.左側に沿って、文字を入力する。(2 ページ目に突入するが気にしない)
- 4.入力した文章を全て選択し、段組みの設定を行う。 ※1:「書式」-「段組み」をクリックする。 ※2:「段数:2」「境界線を引く:√」にする。 ※3:「段の幅:22 字」とし、「OK」をクリックする。
- 5.「小田原~」などを網かけの設定にする。
	- ※1:「小田原~公園」をドラッグし、「罫線」-「線種とペー ジ罫線と網かけの設定」を選択する。
	- ※2:「網かけ」タブを選択し、「背景の色:薄い黄」をクリッ クする。
	- ※3:「設定対象:段落」とし、「OK」をクリックする。
	- ※4:「書式のコピー/貼り付け(はけのアイコン)」を利用し、 残りのタイトル部分をなぞる。

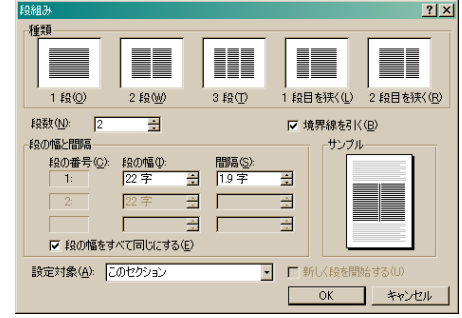

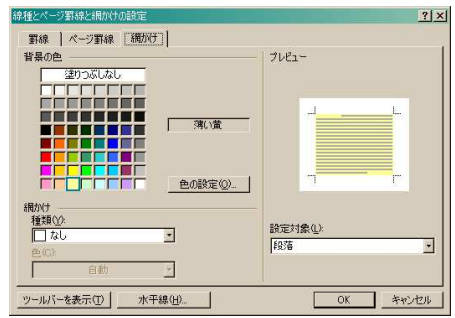

- 6.文章全体を選択し、「書式」-「段落」から「行間:固定値 16pt」で「OK」とする。
- 7.「名称」~「問合せ先」までを設定変更する。 ※1:「書式」-「段落」をクリックする。 ※2:「左インデント:2 字」とし、「OK」をクリックする。
- 8.ページ罫線を付ける。

※1:「罫線」-「線種とページ罫線と網かけの設定」を選択する。 ※2:「ページ罫線」タブをクリックし、「絵柄」を選択する。 ※3:「色:シーグリーン」「線の太さ:8pt」とし、「OK」をクリックする。